# **網路 ATM 操作手冊**

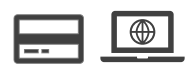

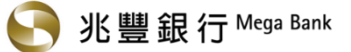

# 日錄

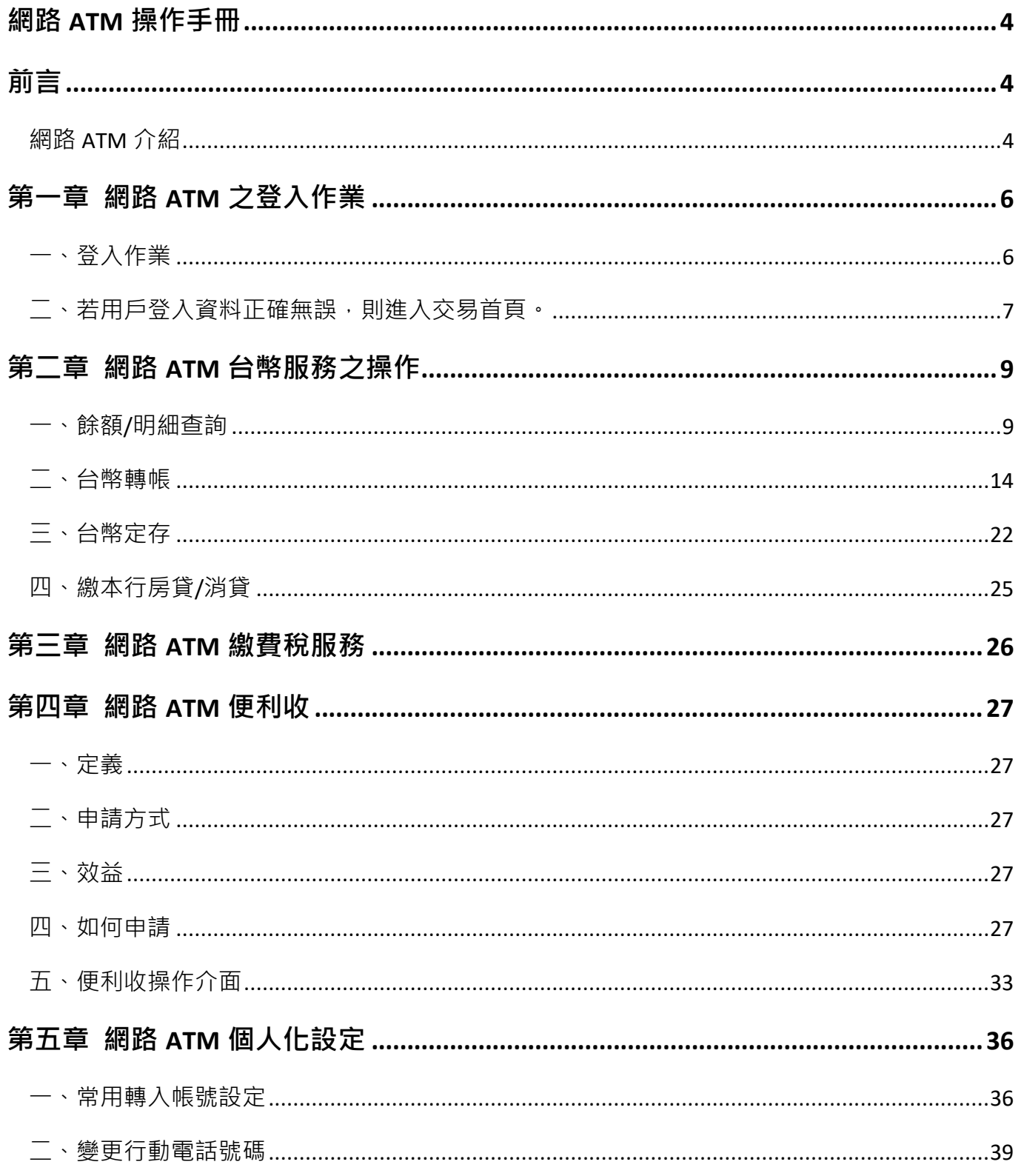

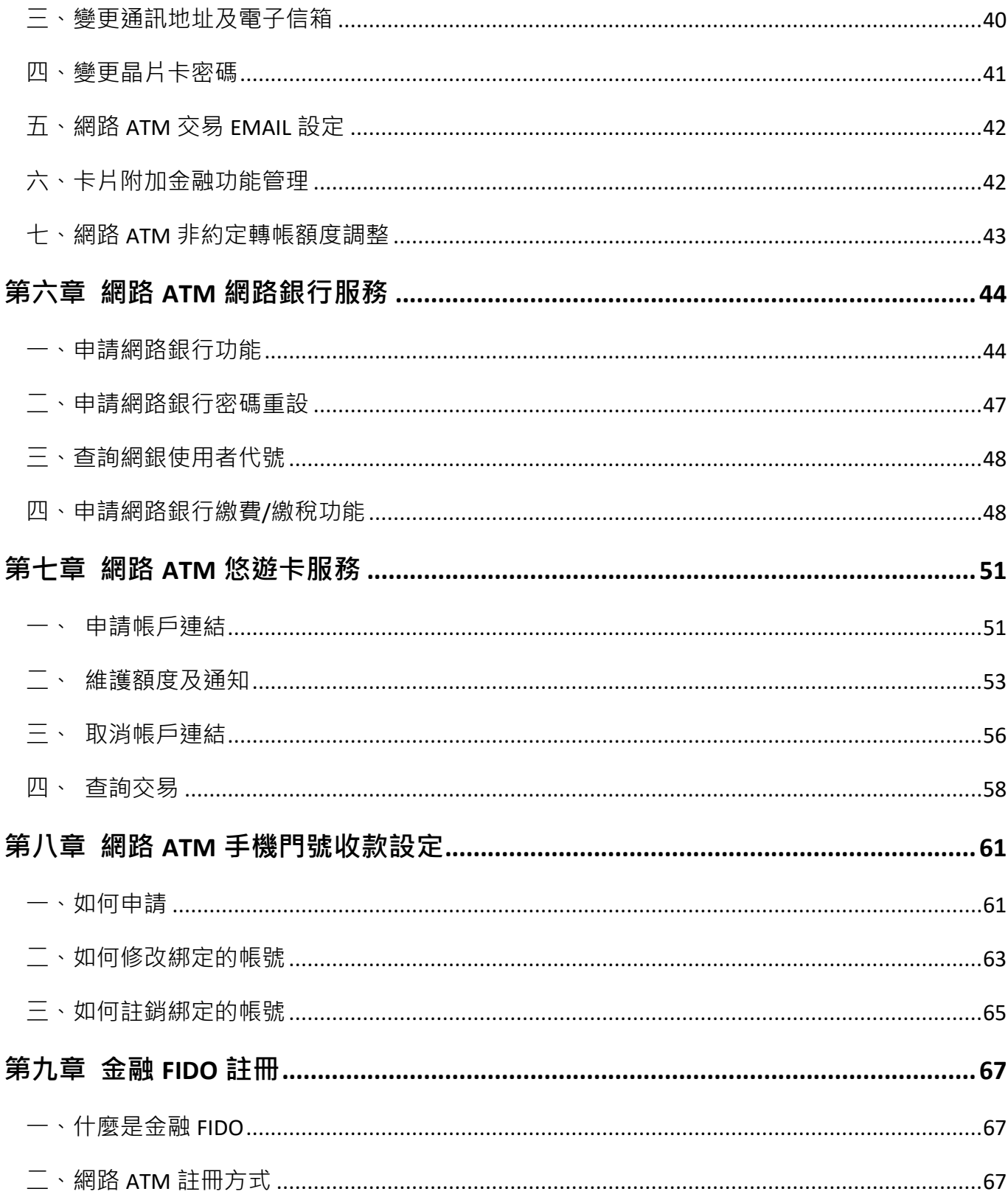

# <span id="page-3-0"></span>**網路 ATM 操作手冊**

# <span id="page-3-1"></span>**前言**

<span id="page-3-2"></span>網路 ATM 介紹

一、 網路 ATM 網址為 [https://netbank.megabank.com.tw](https://netbank.megabank.com.tw/)

您也可從兆豐銀行官網 ([https://www.megabank.com.tw](https://www.megabank.com.tw/) ) 右方,選擇「網路銀行登入」後點 選「網路 ATM」(如下圖)。

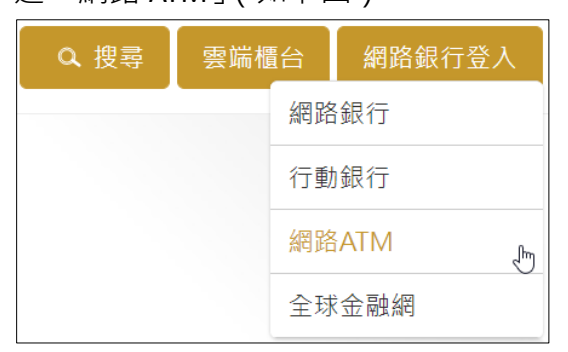

二、 網路 ATM 首頁

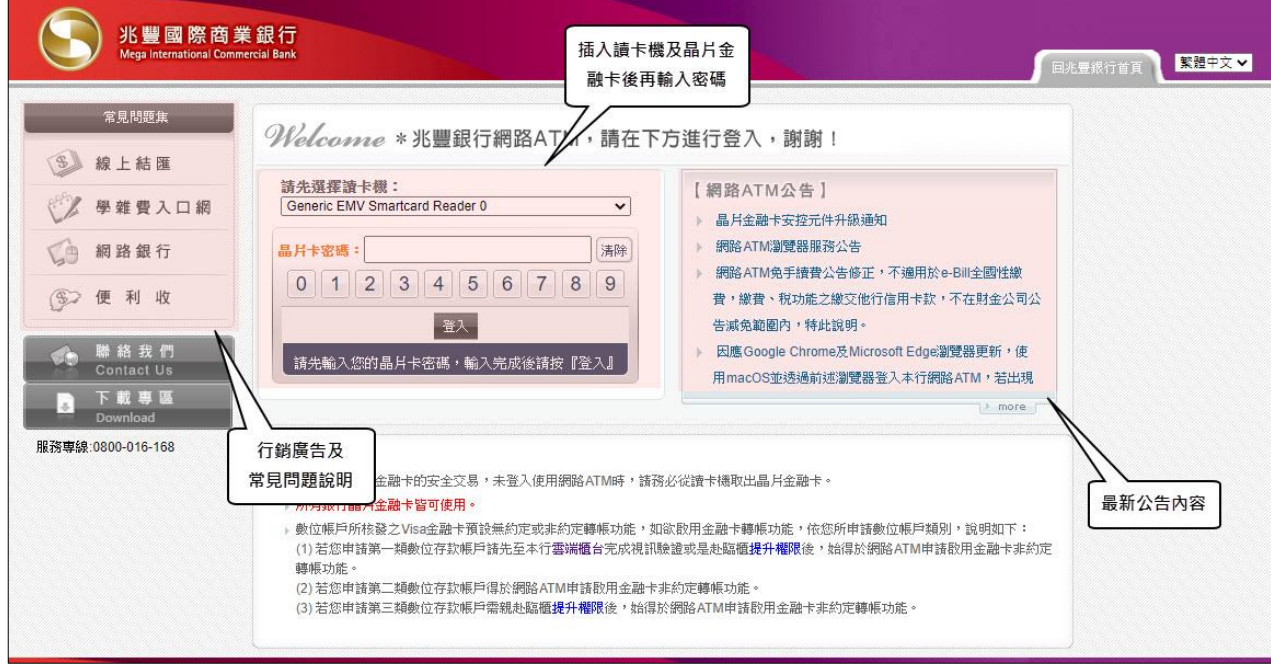

1. 網頁風格全面統一

2. 多國語言選項及最新公告

#### 三、 網頁版面介紹

登入首頁:

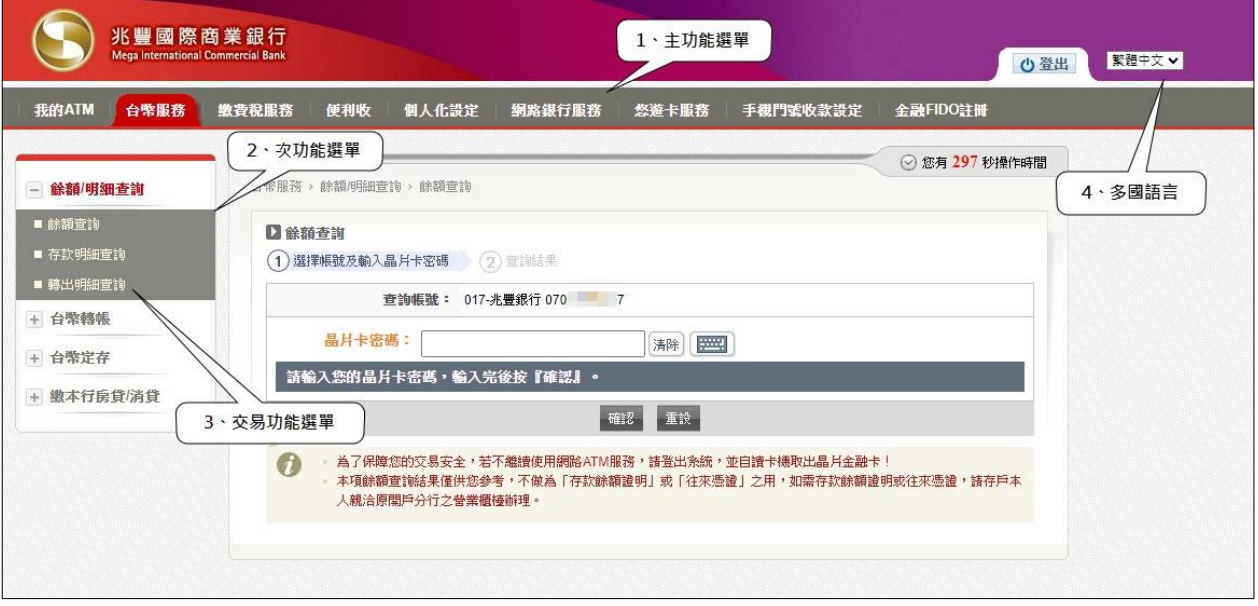

1. 主功能選單:

依照交易類別區分為我的 ATM、台幣服務、繳費稅服務、便利收、個人化設定、網路銀行服 務、悠遊卡服務、手機門號收款設定及金融 FIDO 註冊共九大功能。

2. 次功能選單:

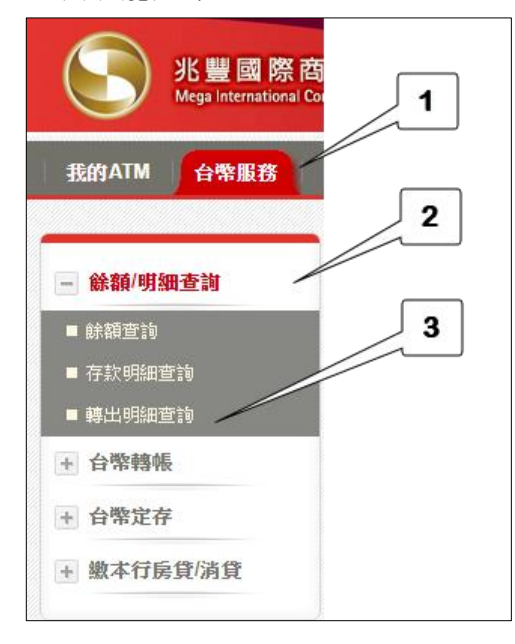

點選●主功能後,系統將於網頁左側顯示該功能項下之 ●次功能選單,如該功能項下仍有交易可使用,可再展 開8子功能。

3. 多國語言:

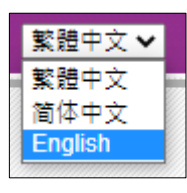

兆豐銀行提供繁體中文、簡體中文及 English 三種語系, 用戶登入網站後亦可 隨時切換語系版本,無須於登入前先行選定。

# <span id="page-5-0"></span>**第一章 網路 ATM 之登入作業**

<span id="page-5-1"></span>一、 登入作業

於本行官方網站([https://www.megabank.com.tw](https://www.megabank.com.tw/))點選「網路 ATM」,進入網路 ATM 登入頁, 插入晶片金融卡,選擇讀卡機並輸入晶片卡密碼後,按「登入」鍵,進行登入作業。 登入頁示意圖如下:

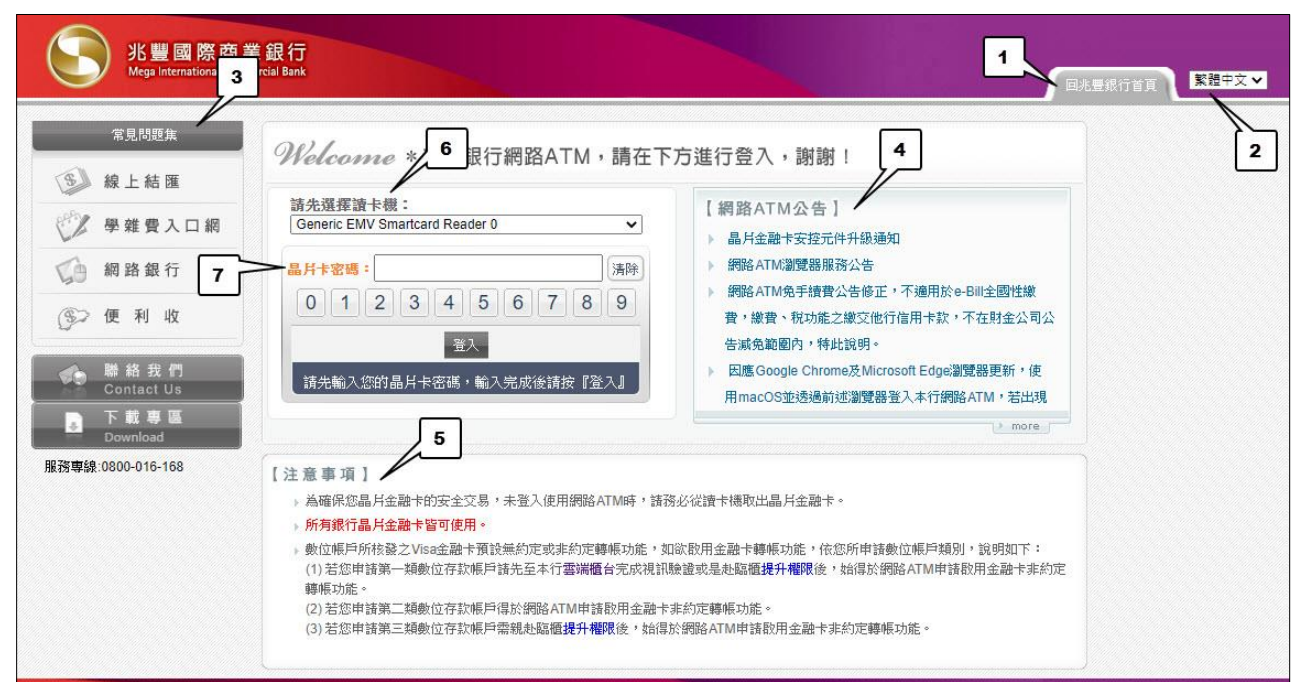

**說明回兆豐銀行首頁:**提供用戶「回本行官方網站首頁」之網頁連結功能。用戶亦可點選 頁面左側之「線上結匯」、「學雜費入口網」、「網路銀行」、「便利收」,直接連結至該網頁。

**說明語系選擇:**提供「繁體中文」、「简体中文」、「English」三種語系選擇。

**說明❸常見問題集:**列舉「交易安全說明」、「常見問題集」資料,提供用戶參考。

**說明網路 ATM 公告:**提供最新網路 ATM 公告內容。

**說明●注意事項:** 顯示「為確保您晶片金融卡的安全交易, 未登入使用網路 ATM 時, 請務 必從讀卡機取出晶片金融卡」、「所有銀行晶片金融卡皆可使用」、「數位帳戶所核發之 Visa 金 融卡預設無約定或非約定轉帳功能,依您所申請數位帳戶類別,說明如下:

(1)若您申請第一類數位存款帳戶請先至本行雲端櫃台完成視訊驗證或是赴臨櫃提升權限後, 始得於網路 ATM 申請啟用金融卡非約定轉帳功能。

(2)若您申請第二類數位存款帳戶得於網路 ATM 申請啟用金融卡非約定轉帳功能。

(3)若您申請第三類數位存款帳戶需親赴臨櫃提升權限後, 始得於網路 ATM 申請啟用金融卡 非約定轉帳功能。」。

**說明請先選擇讀卡機:**若用戶的電腦只插入一台 USB 讀卡機,則自動帶出該讀卡機型號。 若客戶的電腦插入多台 USB 讀卡機且已先插入金融卡時,將自動帶出「卡片所使用的讀卡 機」。

**說明❷晶片卡密碼:**用戶可用鍵盤數字鍵輸入密碼,亦可用滑鼠點按書面上的「虛擬鍵盤」 輸入密碼。若用戶選擇的讀卡機屬「二代讀卡機」時,則顯示以下示意畫面,用戶須先按「確 認」鍵,再到二代讀卡機輸入晶片卡密碼。

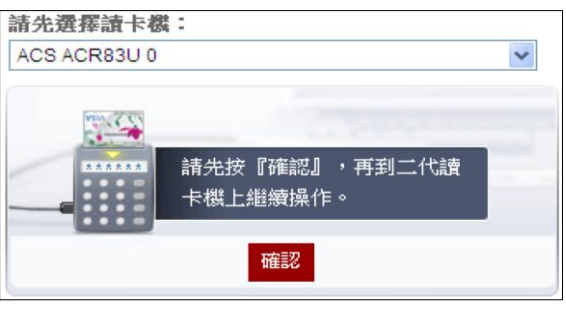

<span id="page-6-0"></span>二、 若用戶登入資料正確無誤,則進入交易首頁。

交易首頁示意圖如下:

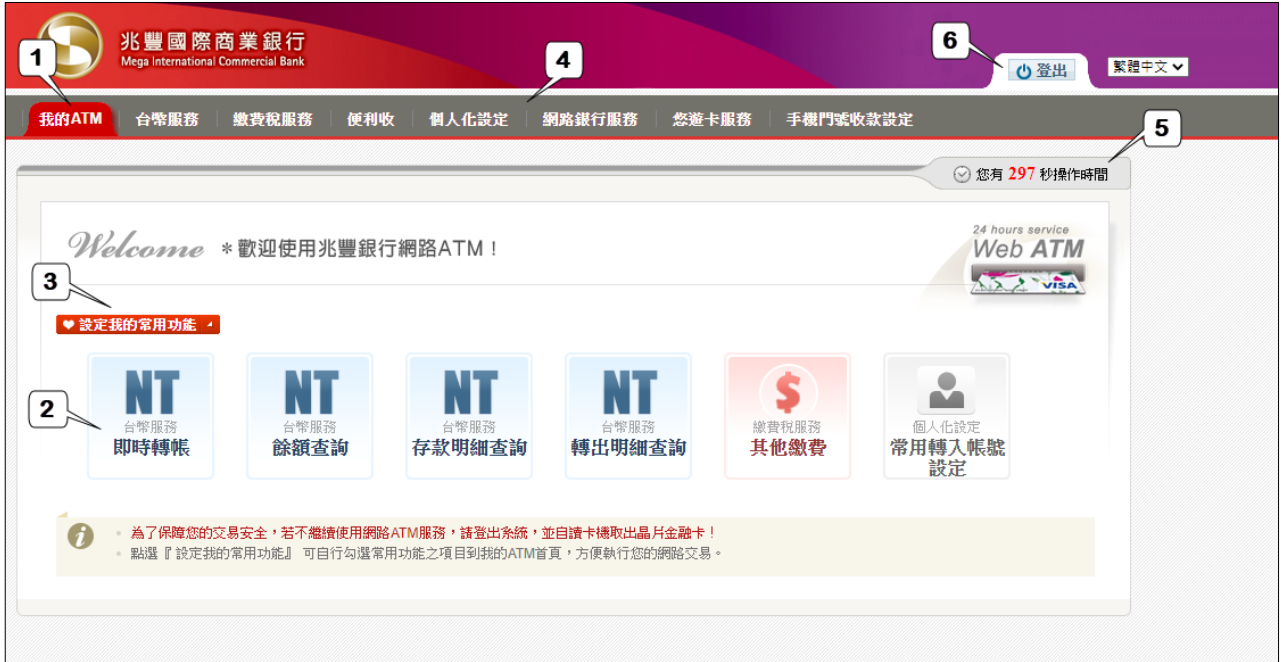

**說明❶:**進入交易首頁,開啟的主功能選單為「我的 ATM」。

說明<sup>2</sup>: 在「我的 ATM」頁籤, 所有用戶預設的常用功能為: 台幣服務>即時轉帳、台幣服 務>餘額查詢、台幣服務>存款明細查詢、台幣服務>轉出明細查詢、繳費稅服務>其他繳費、 個人化設定>常用轉入帳號設定。用戶可點按選單內所列示的常用功能,直接進入交易畫面。 **說明❸:**用戶可點按選單內「設定我的常用功能」,自行維護常用功能。

**說明❹:**用戶可點按主功能選單,選取主功能內的交易功能,進入交易畫面。

說明<sup>6</sup>:每一交易畫面皆會提醒用戶「網頁逾時」的剩餘操作時間。本行網路 ATM 所有交 易的「網頁逾時」時間設為 300 秒,日於用戶交易頁面「網頁逾時」前 60 秒時,即跳出「網 頁即將逾時」的網頁對話視窗(如下圖),客戶若點按繼續,系統則重新計算該用戶的「網 頁逾時」時間。

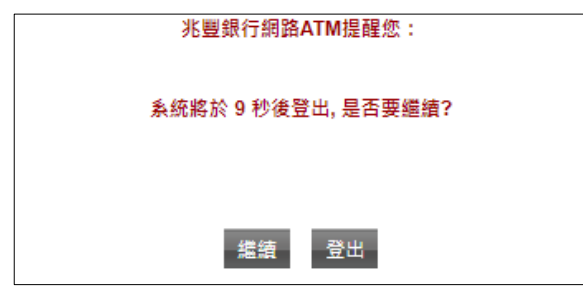

說明<sup>0</sup>: 按「登出」鍵後, 即跳出網頁對話視窗 (如下圖)<sup>。</sup>

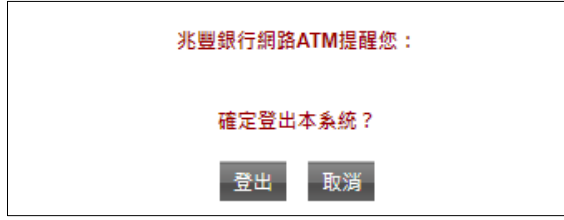

# <span id="page-8-0"></span>**第二章 網路 ATM 台幣服務之操作**

- <span id="page-8-1"></span>一、 餘額/明細查詢
	- 1. 選擇「餘額/明細查詢」>「餘額查詢」,輸入晶片密碼成功後如下圖。

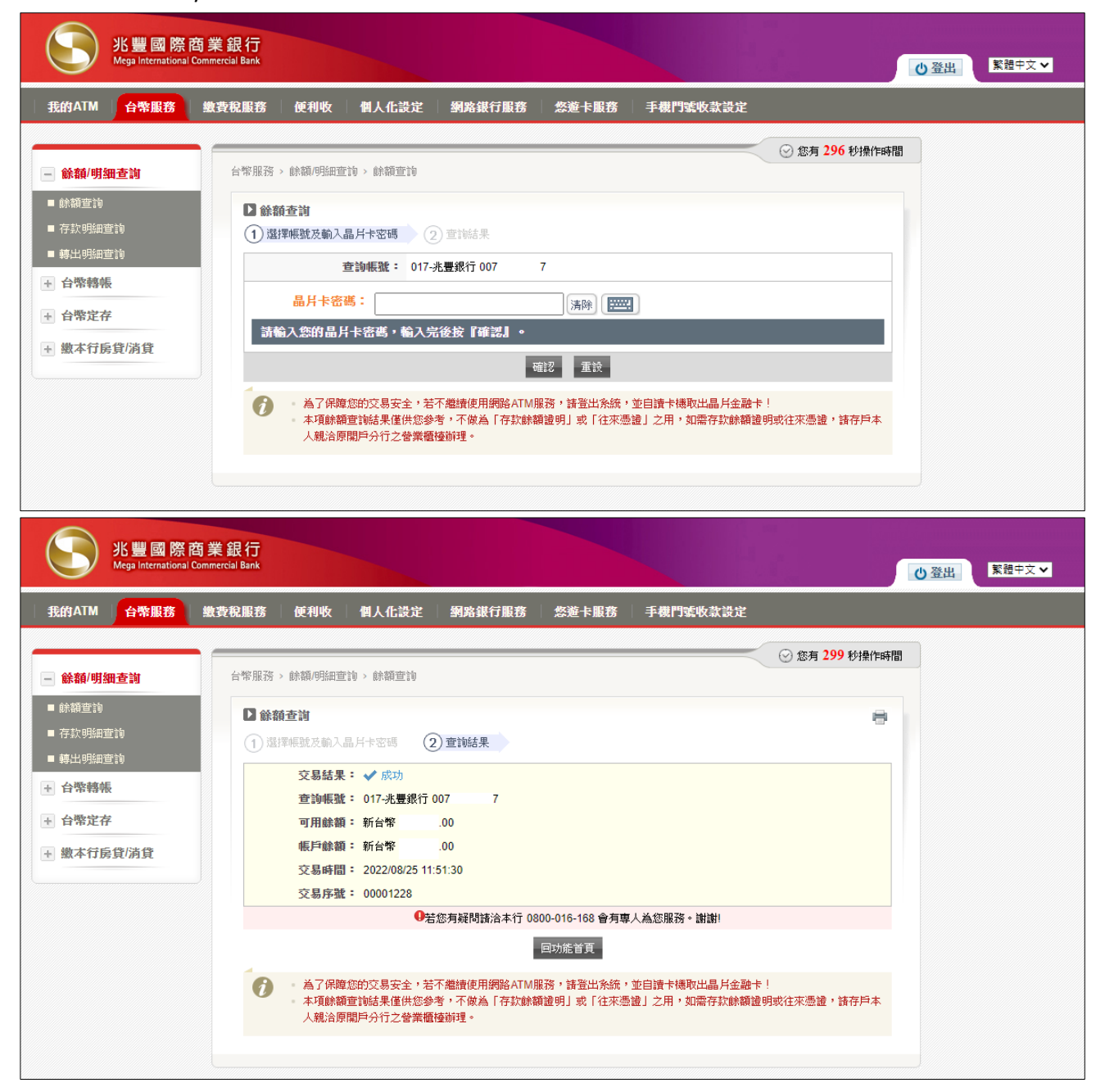

# 2. 選擇「餘額/明細查詢」>「存款明細查詢」,輸入晶片密碼成功後如下圖。

![](_page_9_Picture_53.jpeg)

(1)日期區間:

日期區間的初始值,起日為當月1日,迄日為當日。用戶可自己輸入起、迄日,亦勾選最 近「一週」、「一個月」、「三個月」或「六個月」。

(2)本查詢功能僅提供用戶查詢**近六個月內**交易明細資料。

3. 選擇「餘額/明細查詢」>「轉出明細查詢」

![](_page_10_Picture_93.jpeg)

(1)日期區間:

日期區間的初始值,起日為當月 1日,迄日為當日。用戶可自己輸入起、迄日,亦勾選最 近「一週」、「一個月」、「三個月」或「六個月」。

- (2)本查詢功能僅提供用戶查詢**一年內**使用本行網路 ATM 之轉帳交易紀錄。
- (3)晶片卡密碼:

用戶可用鍵盤數字鍵輸入密碼,亦可用滑鼠點按畫面上的「虛擬鍵盤」輸入密碼。若用戶 選擇的讀卡機屬「二代讀卡機」時,則用戶須先按「確認」鍵,再到二代讀卡機輸入晶片 卡密碼。

(4)哪些交易可以在轉出明細查詢?

用戶於本行網路 ATM 辦理之轉帳交易(含即時轉帳、預約轉帳、手機轉帳及便利收付款)、 繳費類交易、繳稅、轉至定存。

#### 4. 「餘額/明細查詢」>「轉出明細查詢」結果

![](_page_11_Picture_79.jpeg)

**說明❶**:用戶可點選「交易日期、交易名稱、交易資料、交易金額、手續費、交易結果、個人 備忘」等欄位抬頭,作查詢資料的排序。

說明<sup>2</sup>: 提供「重送 Email」及「加入常用轉入帳號」兩個功能。

各類轉出交易,用戶可選擇按「重送 Email」,轉出交易屬「即時轉帳」、「預約轉帳」、「手機轉 帳」或「其他繳費」時,則另提供連結「加入常用轉入帳號」功能。

其他說明:用戶於舊網路 ATM 所辦理的轉出交易,交易名稱區分為「轉帳」、「繳費」,唯僅提 供「重送 Email」功能, 但無提供「加入常用轉入帳號」功能。

說明<sup>6</sup>: 用戶若按 ÷<sub>Email</sub>, 則進入「重送 Email」交易畫面, 示意圖如下:

![](_page_12_Picture_98.jpeg)

用戶勾選重送 Email 的對象, 其中「付款人 Email 帳號」之資料來源為個人化設定,「收款人 Email 帳號」之資料來源為原本轉出交易 ( 此欄位可供修改 ), 按 <sup>| 發送Email</sup> 即重送 Email。 **[\*補充說明]** 每筆轉出交易至多可重送 Email 三次。另外,交易結果為「成功」的交易可同時重 送 Email 給付款人及收款人, 而交易結果為「失敗」或「待確認」時,則僅可重送給付款人。 說明❹:用戶若按 + 嗎號 , 則進入「常用轉入帳號設定」交易畫面, 示意圖如下:

![](_page_12_Picture_99.jpeg)

交易畫面「轉入帳號」及「收款人 Email 帳號」資料來源於原本轉出交易,「收款人 Email 帳號」 欄位的資料可供修改。

**[\*補充說明]** 若轉出交易為「即時轉帳」、「預約轉帳」、「手機轉帳」時,帳號類型自動勾選「轉 帳類」,而若轉出交易為「其他繳費」時,帳號類型自動勾選「繳費類」。客戶若點選書面上的 『帳號類型說明』,則提供連結說明如下:

24 hours service Web ATM ◆ 帳號類型說明 ● 若此一轉入帳號,您平常是以「轉帳交易」辦理,「帳號類型」諸勾選「轉帳類」;設定完成後,您於本行網路ATM辦理 轉帳交易時,常用轉入帳號會顯示此一帳號,供您選擇。 ● 若此一轉入帳號,您平常是以「其他繳費交易」辦理,「帳號類型」請勾選「繳費類」;設定完成後,您於本行網路ATM 辦理其他繳費交易時,常用轉入帳號會顯示此一帳號,供您選擇。 ● 若您是由「轉帳交易」連動辦理「加入常用轉入帳號」,「帳號類型」自動勾選「轉帳類」;若您是由「其他繳費交易」 連動辦理「加入常用轉入帳號」,「帳號類型」自動勾選「繳費類」。 闘閉

#### 二、 台幣轉帳

<span id="page-13-0"></span>1. 選擇「即時轉帳」

![](_page_13_Picture_121.jpeg)

(1)轉入帳號:可以選擇「約定帳號」、「常用轉入帳號」或「其他帳號」。

(2)額度說明:

本行晶片卡使用本行網路 ATM 之約定帳戶轉帳限額為每筆新台幣 200 萬元,每日新台幣 300 萬元;本行晶片卡使用本行網路 ATM 之非約定帳戶轉帳限額預設為每筆新台幣3萬 元/筆、3 萬元/日、50 萬元/月,亦可自行至個人化設定>網路 ATM 非約定轉帳額度調整 調整為每筆新台幣 10 萬元/筆、10 萬元/日、100 萬元/月。

2. 選擇「預約轉帳」

![](_page_14_Picture_127.jpeg)

**說明❶預約轉帳日期-週期預約:**預約轉帳日期若勾選「每月」,卜拉選單含「1 日~31 日、月底 日」;若勾選「每週」,下拉選單含「星期一~星期日」。

例一、若存戶預約 2021/01/20~2021/06/20 「每月 31 日」時,則預約轉帳日期含 「2021/01/31、 2021/03/31 及 2021/05/31」三筆。

例二、若存戶預約 2021/01/20~2021/06/20「每月月底日」時,則預約轉帳日期含「2021/01/31、 2021/02/28、2021/03/31、2021/04/30 及 2021/05/31」五筆。

**說明本預約轉帳日期-指定日期:**由用戶自行輸入預約轉帳日期

**說明❸**:轉入帳號操作說明,請詳參即時轉帳交易之操作畫面。

**說明❹**: 交易頁面下方提供預約轉帳相關說明, 供用戶參考。

於「確認資料及輸入晶片卡密碼」頁,確認資料並輸入轉入帳號末四碼及晶片卡密碼後,按[確 認]鍵,示意圖如下:

![](_page_15_Picture_94.jpeg)

**說明❶預約轉帳日期:**依用戶前一步驟所選按的方式,紅色字顯示預約轉帳日期資料,供客戶 確認。

**說明❷到期提醒:**預約轉帳的筆數超過 2 筆時則會出現此一選項,並將最後一筆的預約轉帳日 期帶入。範例如下:「\*到期提醒:最後一筆(2012/11/30)預約轉帳到期時是否提醒我?o是 o 否」,勾選「是」,則此一批「週期性預約轉帳」於 2012/11/30 全數到期處理完畢後, 銀行會自 動寄發「週期性預約到期通知」Email,以提醒用戶。

**說明轉入帳號末四碼及晶片卡密碼:**若用戶使用的晶片卡讀卡機屬一代讀卡機時,網頁會跳 出「拔插卡」對話框,示意圖如下:

| 米書銀行 網路ATM                                                                                                    |                       |                                                                                           |
|----------------------------------------------------------------------------------------------------|-----------------------|-------------------------------------------------------------------------------------------|
|                                                                                                    | 請確認轉帳資料               | 倒數 : 29秒                                                                                  |
| 轉出帳號:                                                                                                    | 00000007              | -7                                                                                        |
| 轉入帳號:                                                                                                    | 002                   | $\mathbf Q$                                                                               |
| 轉帳金額:                                                                                                    | 100.00                |                                                                                           |
| 預約轉帳日期:                                                                                                    | 2021/11/26.2021/11/27 | 2021/11/23,2021/11/24,2021/11/25                                                          |
| As you want to cancel transaction, please press CANCEL button below before putting the ATM card back<br>into the card reader. |                       |                                                                                           |
| ▲ 請拔出晶片卡!                                                                                                    | a.                    | 再插回原卡月,按下確認鍵後                                                                             |
| Please pull out the<br>ATM card.                                                                                              |                       | 即可完成交易                                                                                    |
|                                                                                                    |                       | Put the card back into the card<br>reader and press OK button to<br>activate transaction. |
|                                                                                                    |                       |                                                                                           |

「交易結果, 頁, 顯示交易結果, 示意圖如下:

![](_page_16_Picture_65.jpeg)

**說明❶交易結果:**交易結果為成功時,則顯示「<mark>✔ <sup>成功」</sup>」。交易結果為「失敗」或「待確認」</mark> 時,則以紅色字顯示,示意圖如下:

交易結果: ╳ 失敗! 原因:4201-非約定轉帳超過單筆金額上限

若交易結果為「失敗」,則代表**整批**預約轉帳交易均為失敗,並無「部份成功,部份失敗」的情 況。

**說明❷友善列印:**用戶可點按畫面右上角的 <sup>| 11</sup>, 網頁會跳出「友善列印」對話框, 提供客戶 列印交易結果頁。

**說明加入常用轉入帳號:**若當筆交易的轉入帳號尚未由客戶設定為常用轉入帳號時,於轉入 帳號右方出會顯示<sup>→</sup>,客戶可點按此連結,網頁會跳至「個人化設定>常用轉入帳號設定」交 易頁。

3. 選擇「預約轉帳管理」

「台幣服務>台幣轉帳>預約轉帳管理」交易,查詢預約轉帳交易的交易狀態,或對預約中的交 易作註銷處理,示意圖如下:

![](_page_17_Picture_55.jpeg)

「台幣服務>台幣轉帳>預約轉帳管理」查詢結果頁,勾選預約中的一筆交易或多筆交易作註銷 處理,示意圖如下:

![](_page_18_Picture_44.jpeg)

![](_page_18_Picture_45.jpeg)

若所要註銷的預約轉帳交易恰巧為「週期性預約到期通知」者,則交易畫面備註欄會有「預約 到期通知」的提醒,用戶若註銷此筆預約交易,則銀行將不再自動寄發「週期性預約到期通知」

Email。

註銷預約轉帳交易時,若客戶使用的晶片卡讀卡機屬一代讀卡機時,網頁亦會跳出「拔插卡」 對話框,客戶作「拔插卡」程序後,交易結果頁示意圖如下:

![](_page_19_Picture_33.jpeg)

#### 4. 選擇「手機轉帳」

![](_page_20_Picture_98.jpeg)

(1)轉入門號: 若該門號設定為預設收款帳戶,可直接於此欄位輸入門號,無須再選擇金融機 構代號。

**[\*補充說明]** 可至手機門號收款設定預設收款帳戶

(2)額度說明:

本行晶片卡使用本行網路 ATM 之非約定帳戶轉帳限額預設為每筆新台幣 3 萬元/筆、3 萬 元/日、50 萬元/月,亦可自行至個人化設定>網路 ATM 非約定轉帳額度調整調整為每筆新 台幣 10 萬元/筆、10 萬元/日、100 萬元/月。

#### 三、 台幣定存

<span id="page-21-0"></span>1. 選擇「開立定存」

定存類別有四項為「定期存款(適用單利)」、「整存整付(一年期以上適用複利)」、「存本取息」及 「零存整付儲蓄存款(12~36 個月期)」,示意圖如下:

![](_page_21_Picture_73.jpeg)

#### 2. 選擇「預約開立定存」

定存類別有三項為「定期存款(適用單利)」、「整存整付(一年期以上適用複利)」、「存本取息」, 示意圖如下:

![](_page_21_Picture_74.jpeg)

#### 3. 選擇「無存單定存管理」

五項步驟分別為「請輸入晶片密碼查詢資料」、「選擇存單」、「輸入解約日」、「確認資料及輸入 密碼」及「交易結果」,示意圖如下:

![](_page_22_Picture_43.jpeg)

# 4. 選擇「預約定存管理」

交易類別分為「預約開立定存」及「預約解約定存」,示意圖如下:

![](_page_22_Picture_44.jpeg)

5. 選擇「無存單定存質借/還款」

五項步驟分別為「存單查詢」、「選擇存單」、「質押借據暨質權設定書」、「輸入金額」、「輸入密 碼」及「交易結果」,示意圖如下:

![](_page_23_Picture_34.jpeg)

#### 四、 繳本行房貸/消貸

<span id="page-24-0"></span>1. 選擇「依特定條件查詢房貸/消貸」

四項步驟分別為「輸入查詢資料」、「選擇還款帳號」、「確認還款」及「交易結果」,示意圖如 下:

![](_page_24_Picture_58.jpeg)

2. 選擇「依插卡帳號查詢房貸/消貸」

四項步驟分別為「輸入查詢資料」、「選擇還款帳號」、「確認還款」及「交易結果」,示意圖如 下:

![](_page_24_Picture_59.jpeg)

# <span id="page-25-0"></span>**第三章 網路 ATM 繳費稅服務**

目前本行網路 ATM 繳費稅服務共分十大項,分別為「信用卡」、「電信費」、「汽機車燃料費」、「慈 善捐款」、「繳稅」、「學雜費」、「保險費」、「本行保險箱」、「社區管理費」、「執行業務所得」等。 示意圖如下:

![](_page_25_Picture_44.jpeg)

# <span id="page-26-0"></span>**第四章 網路 ATM 便利收**

<span id="page-26-1"></span>一、 定義

對於網路上有收款需求之消費者,利用本行網路 ATM 提供便利收款之服務。

- <span id="page-26-2"></span>二、 申請方式
	- 1. 須至本行網路 ATM 點選便利收,並透過晶片金融卡約定收款帳號。
	- 2. 收款帳號可為本行或他行台幣帳號,約定成功後,本行將提供收款人個人專屬之收款網址。
- <span id="page-26-3"></span>三、 效益
	- 1. 付款人可诱過收款人專屬之收款網址連結至本行網路 ATM,並將款項匯入收款人預設之收 款帳號。
	- 2. 便利收服務提供收款人相關付款訊息,如貨品名稱、寄送地址等,可有效節省收付雙方間 之溝通時效。
- <span id="page-26-4"></span>四、 如何申請
	- 1. 登入本行網路 ATM,點選便利收。

![](_page_26_Picture_114.jpeg)

#### 2. 閱讀及同意約定事項

![](_page_27_Picture_51.jpeg)

### 3. 設定申請資料

 $\mathbb{E}$ 

![](_page_27_Picture_52.jpeg)

說明❶:請仔細填寫個人資料

說明<sup>2</sup>:若您勾選此項目,設定的個人資料會顯示於收款頁面上,方便付款人核對您的身分。

# 4. 完成啟用程序

![](_page_28_Picture_25.jpeg)

#### 5. 設定便利收相關付款條件

![](_page_29_Figure_2.jpeg)

**說明❶**:被勾選之欄位將出現在付款頁面供付款人填寫,也可於自定欄位填寫希望付款人提 供之資訊,如:商品名稱、尺寸等。

**說明❷**:可設定您要向付款人的留言,如:收到貨款三日內寄送貨品等,此段話將顯示於付款 頁面。

說明<sup>8</sup>: 選擇您喜歡的圖示

說明❹:資料填寫完畢後,點選「下一步」以產生專屬的收款連結。

6. 設定完成後,提供付款人您的專屬收款網址

![](_page_30_Picture_56.jpeg)

說明❶:請複製頁面中的專屬付款連結網址,可貼於 E-mail 或即時通訊軟體傳送給付款人, 或將專屬付款圖示放置於您個人網頁,此兩種方式皆可讓付款人於點選後直接進入您專屬的 付款網頁。

說明<sup>2</sup>:按下「收款畫面預覽」可預覽您所設定之付款頁面。

![](_page_31_Picture_45.jpeg)

**說明❶**: 若您於設定便利收頁面勾選「希望付款人提供之資訊」, 則此處會顯示此些欄位供付 款人填寫,以作為交易處理依據。

**說明<sup>◎</sup>:**若您於個人申請資料填寫頁面勾選「顯示專屬收款網頁供付款人查看」,則此處會顯 示您的資料供付款人核對。

# 五、 便利收操作介面

<span id="page-32-0"></span>1. 便利收新增與維護

![](_page_32_Picture_34.jpeg)

### 2-1. 查詢與維護-便利收狀態維護

![](_page_33_Picture_38.jpeg)

## 2-2. 查詢與維護-收款人維護

![](_page_33_Picture_39.jpeg)

#### 3. 收款明細查詢

![](_page_34_Picture_32.jpeg)

#### 4. 便利收特色

![](_page_34_Picture_33.jpeg)

# <span id="page-35-0"></span>**第五章 網路 ATM 個人化設定**

- <span id="page-35-1"></span>一、 常用轉入帳號設定
	- 1. 新增
		- (1) 新增轉入帳號

![](_page_35_Picture_52.jpeg)

#### (2) 選擇轉入帳號之銀行及輸入帳號

![](_page_35_Picture_53.jpeg)

# (3) 輸入轉入帳號末四碼及晶片卡密碼

![](_page_36_Picture_30.jpeg)

# (4) 設定成功

![](_page_36_Picture_31.jpeg)

# 2. 刪除

(1) 選擇要刪除的常用轉入帳號

![](_page_37_Picture_37.jpeg)

# (2) 輸入晶片卡密碼

![](_page_37_Picture_38.jpeg)

#### (3) 設定成功

![](_page_38_Picture_39.jpeg)

# <span id="page-38-0"></span>二、 變更行動電話號碼

國碼欄位預設為本國代碼 886,如您手機號碼為非台灣地區所配發,請改輸入當地國碼。

![](_page_38_Picture_40.jpeg)

# <span id="page-39-0"></span>三、 變更通訊地址及電子信箱

![](_page_39_Picture_43.jpeg)

**[註 1]** 電子信箱若與本行其他客戶登錄相同者,將提示用戶「E999-此電子信箱已有他人使用,請

## 改用其他信箱!」訊息

![](_page_39_Picture_44.jpeg)

**[註 2]** 電子信箱之國家縮寫與國際標準國碼不符者,將提示用戶檢查是否有誤,若勾選「已核對無 誤」則將進行變更。

![](_page_40_Picture_38.jpeg)

#### <span id="page-40-0"></span>四、 變更晶片卡密碼

![](_page_40_Picture_39.jpeg)

# <span id="page-41-0"></span>五、 網路 ATM 交易 EMAIL 設定

![](_page_41_Picture_40.jpeg)

## <span id="page-41-1"></span>六、 卡片附加金融功能管理

![](_page_41_Picture_41.jpeg)

# <span id="page-42-0"></span>七、 網路 ATM 非約定轉帳額度調整

![](_page_42_Picture_96.jpeg)

## 網路 ATM 非約定轉帳限額如下表:

![](_page_42_Picture_97.jpeg)

# <span id="page-43-0"></span>**第六章 網路 ATM 網路銀行服務**

- <span id="page-43-1"></span>一、 申請網路銀行功能
	- 1. 全新戶尚未申請網路銀行

![](_page_43_Figure_4.jpeg)

**說明❶使用者設定資料:**全新戶首次申請網路銀行需自行設定使用者代號及登入密碼。

**說明申請網路銀行功能:**

- **❷-**❶:提供僅查詢或查詢及交易功能選項。
- 8-8: 若選擇查詢及交易功能,亦可再選擇是否於本次開通台幣非約轉功能。 **說明**-:**[\*補充說明]** 開通台幣非約轉功能僅限本晶片金融卡帳號
- **❷-❸**: 若用戶於本次未開通台幣非約轉功能, 日後申請需再至雲端櫃台「線上啟用網銀 **說明**-:非約轉功能」開通。

# 2. 已申請網路銀行且有查詢功能, 於網路 ATM 申請交易功能。

![](_page_44_Picture_36.jpeg)

**說明申請網路銀行功能:**提供申請查詢及交易功能。

# 3. 已於臨櫃申請網路銀行,逾期 30 天未開通,需重新開通。

![](_page_45_Picture_45.jpeg)

**說明❶申請網路銀行功能:**提供逾 30 日未登入,重新開通選項,開通後需再至個人網路銀行 進行首次登入,設定使用者代號及登入密碼。

## <span id="page-46-0"></span>二、 申請網路銀行密碼重設

1. 閱讀及同意約定事項

![](_page_46_Picture_3.jpeg)

#### 2. 變更密碼

![](_page_46_Picture_64.jpeg)

# <span id="page-47-0"></span>三、 查詢網銀使用者代號

![](_page_47_Picture_40.jpeg)

#### <span id="page-47-1"></span>四、 申請網路銀行繳費/繳稅功能

### 1. 閱讀及同意約定事項

![](_page_47_Picture_41.jpeg)

## 2. 輸入申請資料

 $\mathbf{r}$ 

![](_page_48_Picture_35.jpeg)

## 3. 確認資料及輸入晶片卡密碼

![](_page_48_Picture_36.jpeg)

## 4. 交易結果

 $\mathsf{r}$ 

![](_page_49_Picture_28.jpeg)

# <span id="page-50-0"></span>**第七章 網路 ATM 悠遊卡服務**

- <span id="page-50-1"></span>一、 申請帳戶連結
	- 1. 閱讀及同意約定事項(限申請連結本人記名之悠遊卡)

![](_page_50_Picture_4.jpeg)

#### 2. 輸入申請資料

![](_page_50_Picture_85.jpeg)

# 3. 確認資料及輸入晶片卡密碼

![](_page_51_Picture_32.jpeg)

## 4. 晶片金融卡拔插卡

![](_page_51_Picture_33.jpeg)

#### 5. 交易結果

![](_page_52_Picture_39.jpeg)

# <span id="page-52-0"></span>二、 維護額度及通知

1. 閱讀及同意約定事項

![](_page_52_Picture_40.jpeg)

#### 2. 輸入維護資料

![](_page_53_Picture_44.jpeg)

**[\*補充說明]** 加值限額每月最低 500 元

## 3. 確認資料及輸入晶片卡密碼

![](_page_53_Picture_45.jpeg)

# 4. 晶片金融卡拔插卡

![](_page_54_Picture_32.jpeg)

#### 5. 交易結果

![](_page_54_Picture_33.jpeg)

# <span id="page-55-0"></span>三、 取消帳戶連結

1. 閱讀及同意約定事項

![](_page_55_Picture_40.jpeg)

2. 選擇欲取消連結之悠遊卡

![](_page_55_Picture_41.jpeg)

# 3. 確認資料及輸入晶片卡密碼

![](_page_56_Picture_32.jpeg)

# 4. 晶片金融卡拔插卡

![](_page_56_Picture_33.jpeg)

#### 5. 交易結果

![](_page_57_Picture_45.jpeg)

# <span id="page-57-0"></span>四、 查詢交易

- 1. 申請查詢
	- (1) 輸入晶片卡密碼

![](_page_57_Picture_46.jpeg)

(2) 交易結果

![](_page_58_Picture_56.jpeg)

- 2. 儲值查詢
	- (1) 輸入晶片卡密碼

![](_page_58_Picture_57.jpeg)

日期區間:

日期區間的初始值,起日為當月1日,迄日為當日。用戶可自己輸入起、迄日,亦勾選最 近「一週」、「一個月」、「三個月」或「六個月」。

# (2) 交易結果

![](_page_59_Picture_25.jpeg)

# <span id="page-60-0"></span>**第八章 網路 ATM 手機門號收款設定**

- <span id="page-60-1"></span>一、 如何申請
	- 1. 閱讀及同意約定事項

![](_page_60_Picture_4.jpeg)

2. 確認帳號及收款門號

![](_page_60_Picture_87.jpeg)

**說明❶預設收款帳戶:**用戶勾選此選項後,未來轉帳時僅需輸入手機門號,無須再輸入金融機 構代號,即可直接轉入您目前綁定的晶片金融卡帳號。

#### 3. 輸入簡訊驗證碼及晶片卡密碼

![](_page_61_Picture_2.jpeg)

#### 4. 交易結果

![](_page_61_Picture_54.jpeg)

#### <span id="page-62-0"></span>二、 如何修改綁定的帳號

#### 1. 閱讀及同意約定事項

![](_page_62_Picture_3.jpeg)

#### 2. 於原先綁定的帳戶點選修改

![](_page_62_Picture_61.jpeg)

# 3. 確認欲綁定的晶片金融卡帳號

![](_page_63_Picture_34.jpeg)

#### 4. 輸入簡訊驗證碼及晶片卡密碼

![](_page_63_Picture_35.jpeg)

#### 5. 交易結果

![](_page_64_Picture_65.jpeg)

#### <span id="page-64-0"></span>三、 如何註銷綁定的帳號

1. 閱讀及同意約定事項

![](_page_64_Picture_5.jpeg)

## 2. 於原先綁定的帳戶點選註銷

![](_page_65_Picture_39.jpeg)

# 3. 確認欲註銷的晶片金融卡帳號並輸入卡片密碼

![](_page_65_Picture_40.jpeg)

#### 4. 交易結果

![](_page_65_Picture_41.jpeg)

# <span id="page-66-0"></span>**第九章 金融 FIDO 註冊**

- <span id="page-66-1"></span>一、 什麼是金融 FIDO
	- 1. 採用國際 FIDO 聯盟標準規格, 以非對稱金鑰技術為基礎的技術,讓綁定行動裝置及生物特 徵之用戶,無須持晶片金融卡或是輸入帳號密碼,亦可安全進行身分識別。
	- 2. 本行官網詳細介紹請參考:<https://www.megabank.com.tw/digital-finance/fido/fido>
- <span id="page-66-2"></span>二、 網路 ATM 註冊方式
	- 1. 輸入申請資料

![](_page_66_Picture_83.jpeg)

2. 確認資料及輸入晶片卡密碼

![](_page_66_Picture_84.jpeg)

# 3. 晶片金融卡拔插卡

![](_page_67_Picture_32.jpeg)

#### 4. 交易結果

![](_page_67_Picture_33.jpeg)